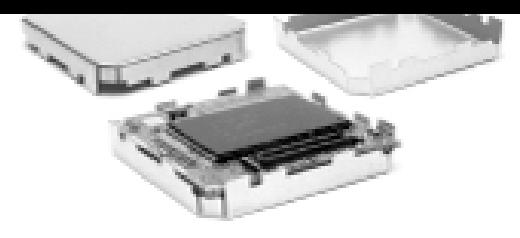

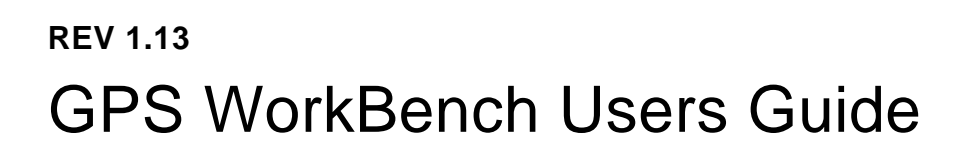

# *iTrax02 Evaluation Kit*  1.08

This document is the User Guide for the GPS WorkBench of iTrax02 Evaluation Kit. It describes the main features of the GPS WorkBench and how to use them to control and configure the iTrax receiver.

2002-12-12

Fastrax Oy

vww.fastrax.

**///ww//fastraX** 

# **CHANGE LOG**

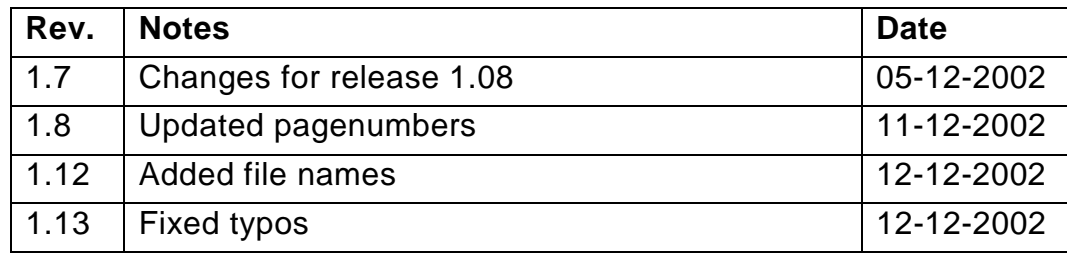

# **CONTENTS**

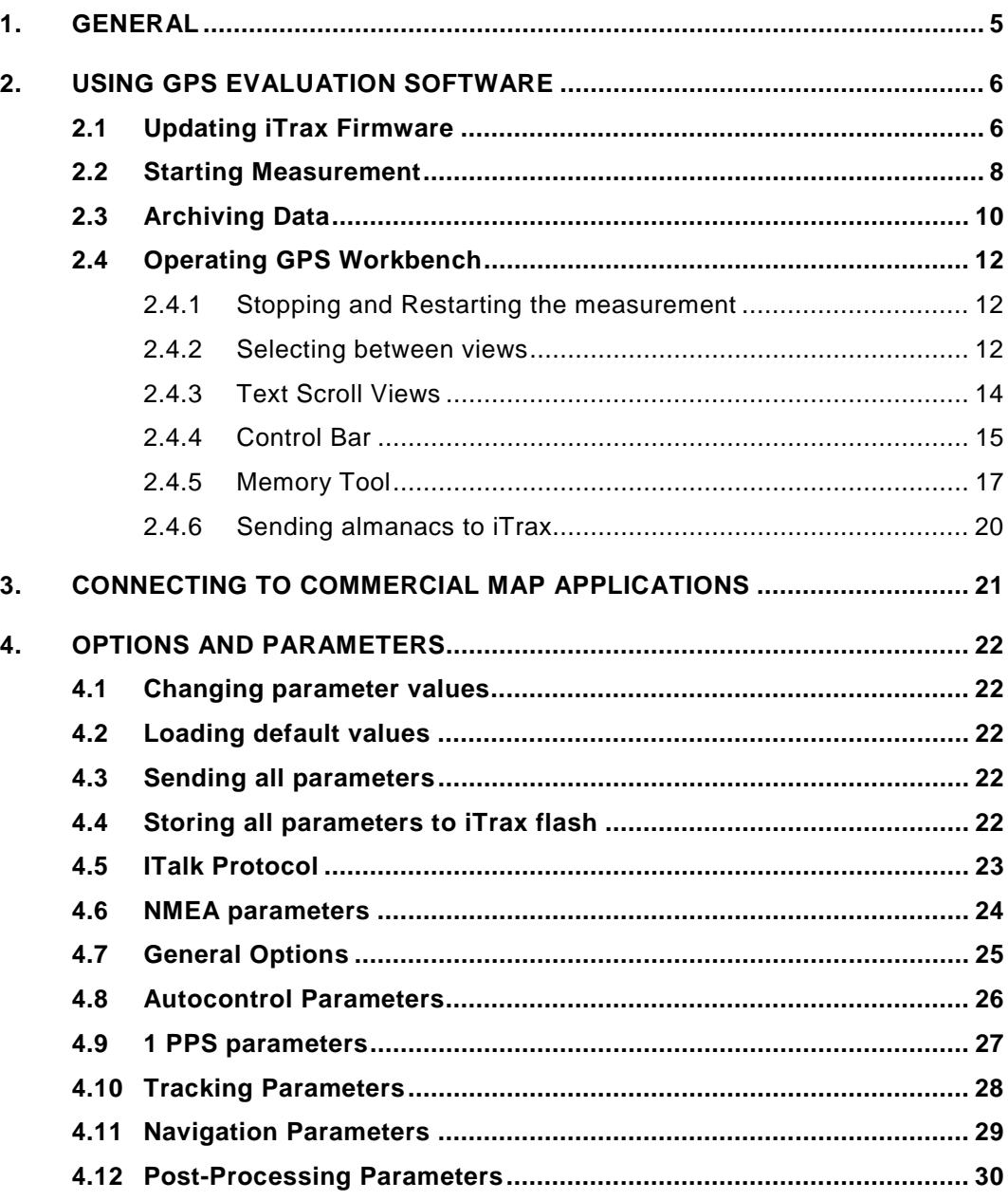

 $\frac{1}{2}$  FastraX

2002-12-12 Page 4 of 30 GPS Wb Users Guide

# **COMPLEMENTARY READING**

The following reference documents are complementary reading for this document:

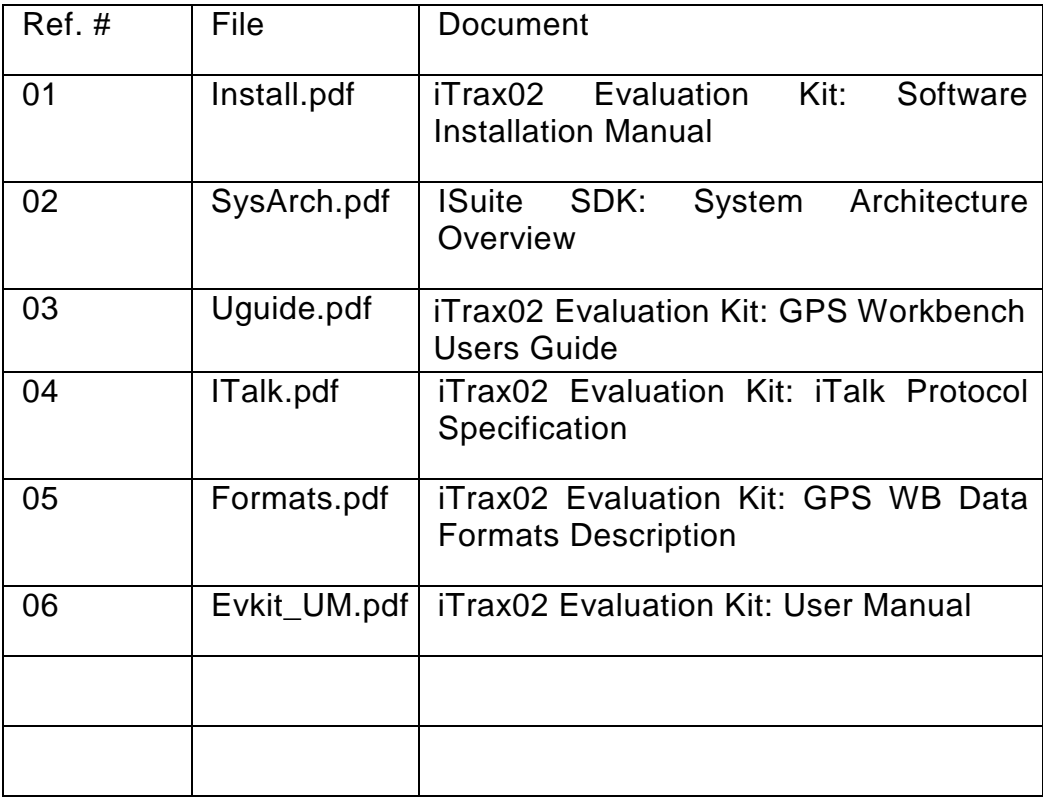

 $\frac{1}{2}$  FastraX

2002-12-12 Page 5 of 30 GPS Wb Users Guide

## <span id="page-4-0"></span>**1. GENERAL**

GPS WorkBench for iTrax02 Evaluation Kit is a graphical user interface for controlling the iTrax receiver.

GPS Workbench includes following features to control the iTrax receiver:

- □ DSP code loading to iTrax receiver via a serial port
- $\Box$  Starting the measurement on iTrax
- ! Collecting all measurement data and storing it to a disk file
- ! Simulating a measurement from previously stored file archive
- □ Connections to external system
- □ Setting and storing parameters to iTrax on real-time

**///w/// FastraX** 

2002-12-12 Page 6 of 30 GPS Wb Users Guide

# <span id="page-5-0"></span>**2. USING GPS EVALUATION SOFTWARE**

#### **2.1 Updating iTrax Firmware**

**NOTE:** Updating firmware is only necessary if you have received an updated "iTrax02.fls" file from Fastrax.

Choose "Tools">>"Program iTrax Flash Memory" to start flashing procedure. Alternatively press the "lightning" icon in the toolbar starts the flashing also.

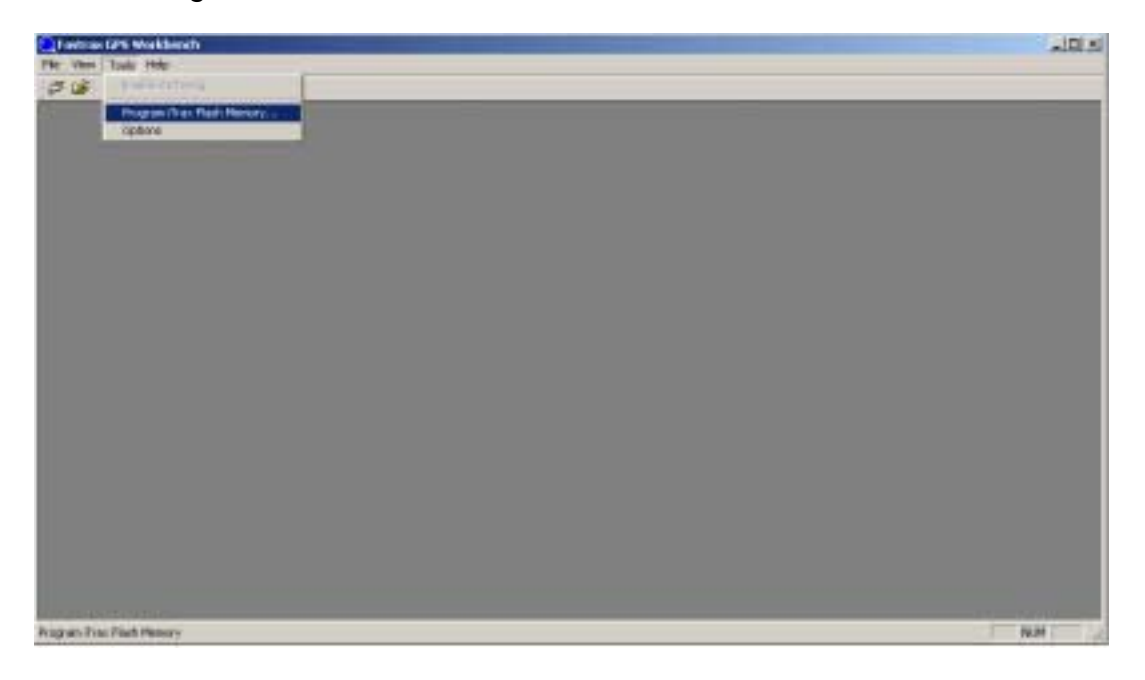

Open file dialog appears. The valid iTrax Flash Image files are denoted with the ".fls" file extension. After choosing the image file click "OK".

 $\#$  FastraX

2002-12-12 Page 7 of 30 GPS Wb Users Guide

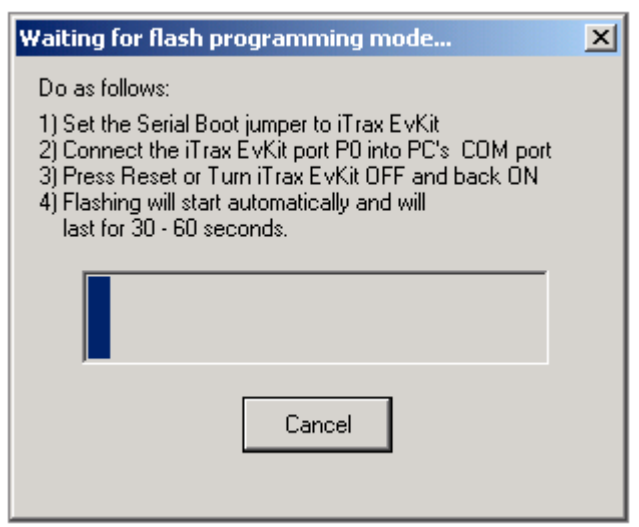

An instruction dialog will appear. Follow the instructions before proceeding.

1) Put a jumper in GPIO15  $(7<sup>th</sup>$  from the left). Refer to  $[06]$  for additional information.

**///w//fastraX** 

2002-12-12 Page 8 of 30 GPS Wb Users Guide

<span id="page-7-0"></span>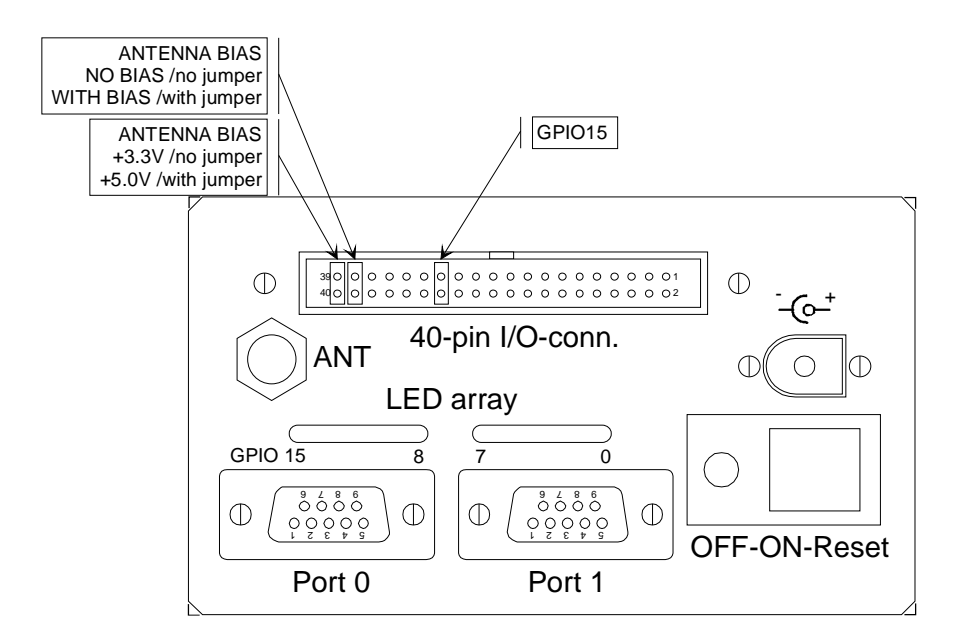

- 2) Connect port 0 of the iTrax receiver to a serial port of the host PC (the default port is COM1).
- 3) Press RESET or turn iTrax OFF and ON. This will automatically start the flashing procedure. Flashing takes time up to one minute during which Windows may stop responding. Please wait patiently until flashing procedure is complete.
- 4) Click the "OK" button. After flashing is complete a dialog box appears and asks to remove the jumper and to reset the iTrax. Flashing is now complete.

In case or error, please try again. If errors persist, send email with detailed error report to swsup@fastrax.fi.

#### **2.2 Starting Measurement**

To start measurement, select "Connect" from the "File"-menu or click the "connect" icon in the toolbar.

**///w/// FastraX** 

2002-12-12 Page 9 of 30 GPS Wb Users Guide

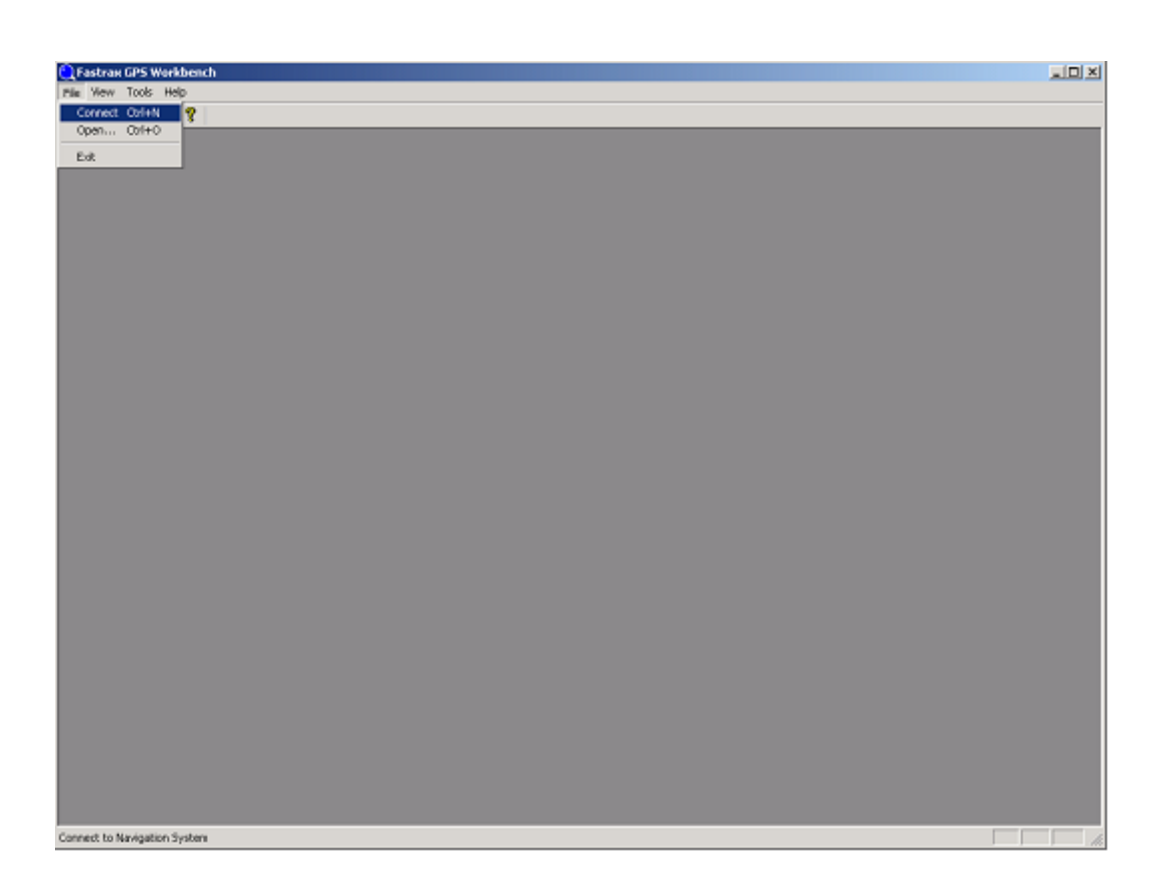

After loading User Interface Modules the application window will appear. To start measurement press "Start" button from the control bar. If iTrax was already started, the application window starts updating immediately.

**///ww//fastraX** 

2002-12-12 Page 10 of 30 GPS Wb Users Guide

<span id="page-9-0"></span>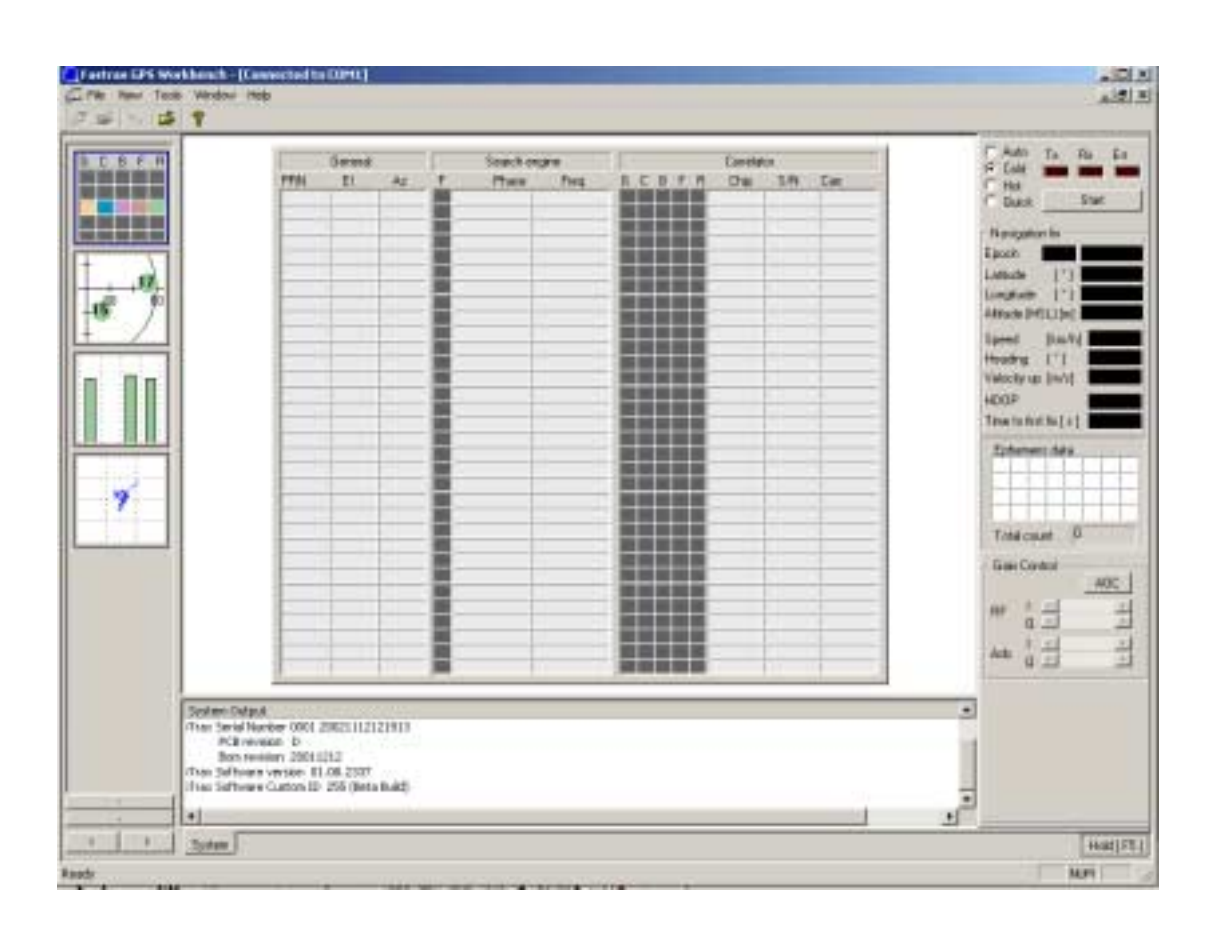

If the red "Rx"- led (in the upper right hand corner) is not blinking after start, then there is something wrong with the connection to the iTrax or the antenna connection to iTrax.

#### **2.3 Archiving Data**

If you have selected the "Enable archiving"- option from the "Tools" menu, then all measured data will be stored to file archive (see the "iTrax01 Evaluation Kit Data Format Description"- document for description of these files).

Enable archiving before starting the measurement by selecting:

"Tools"->"Options"->"Enable Archiving"

*∭i∕ FastraX* 

2002-12-12 Page 11 of 30 GPS Wb Users Guide

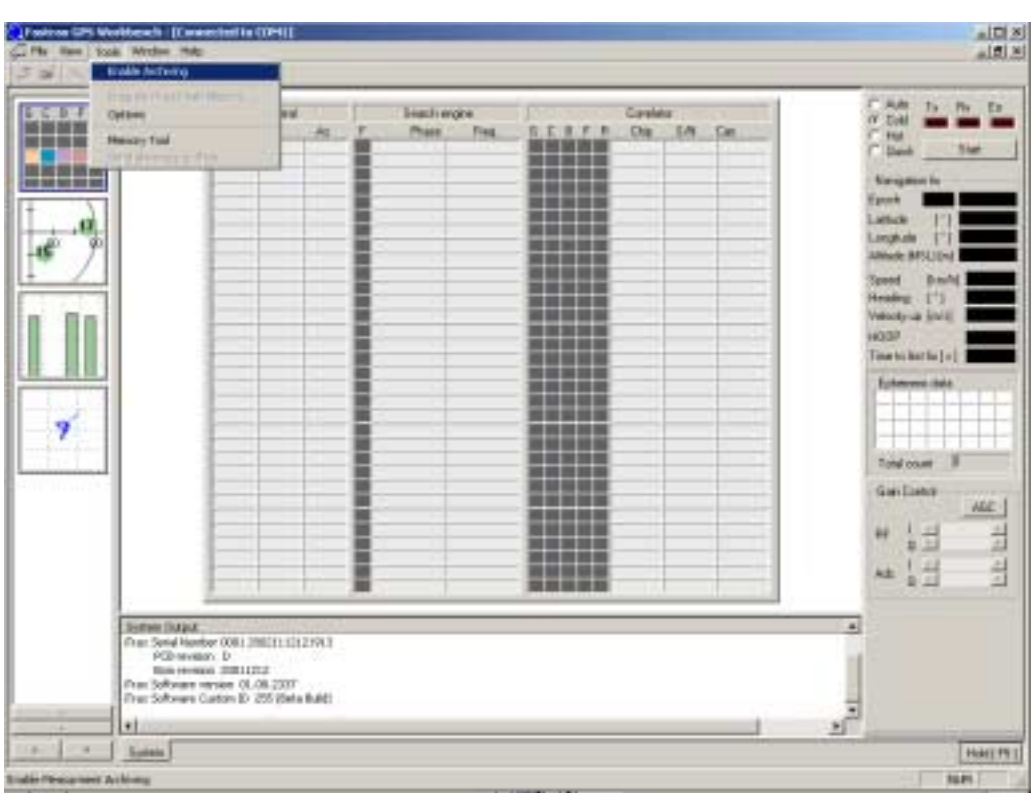

Alternative way to enable archiving is to click  $\|\vec{B}\|$  icon in the tool bar.

To open a previously archived measurement, use "File"->"open" to open "Archive.ini" from the archive directory. If the "Open" menu entry is disabled, you need to close the connection to iTrax by selecting "File"->"Close". The evaluation kit provides one sample measurement for testing. Please note that you can not select archiving if measurement is in progress.

**///ww//fastraX** 

2002-12-12 Page 12 of 30 GPS Wb Users Guide

### <span id="page-11-0"></span>**2.4 Operating GPS Workbench**

#### **2.4.1 Stopping and Restarting the measurement**

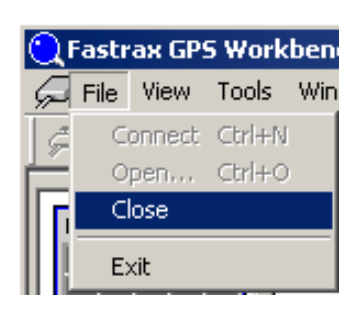

During the measurement, it is possible to stop/restart the simulation at any time by pressing the "Stop" / "Start"- button on the Workbench control bar. Please note that connecting to iTrax or exiting from WorkBench does not stop navigation. You can also stop the measurement by selecting "File"->"Close" or just close the GPS WorkBench application. This closes the connection to the iTrax.

#### **2.4.2 Selecting between views**

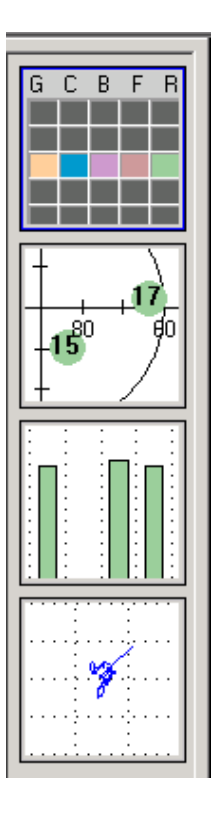

To select a graphical view, select the appropriate "miniview" with a mouse.

**///w/// FastraX** 

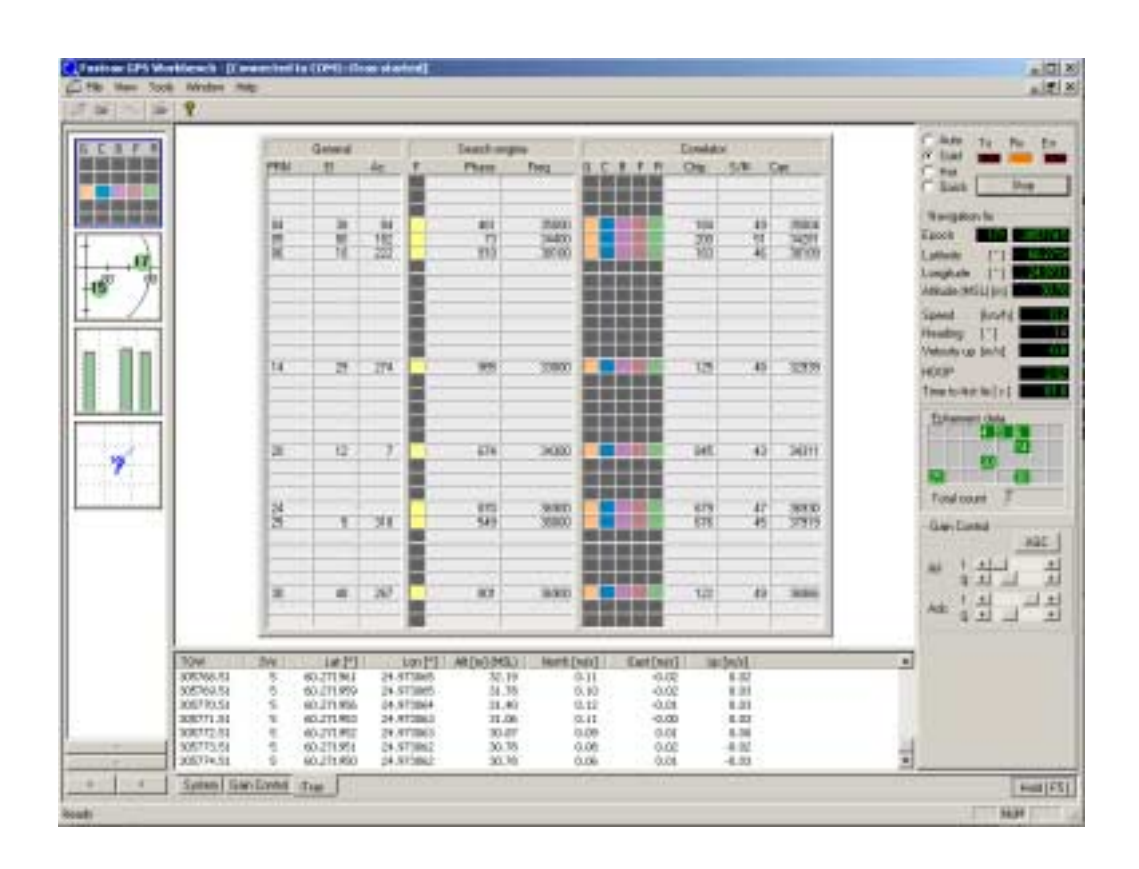

The default view is the Search/Correlator status view.

### Where:

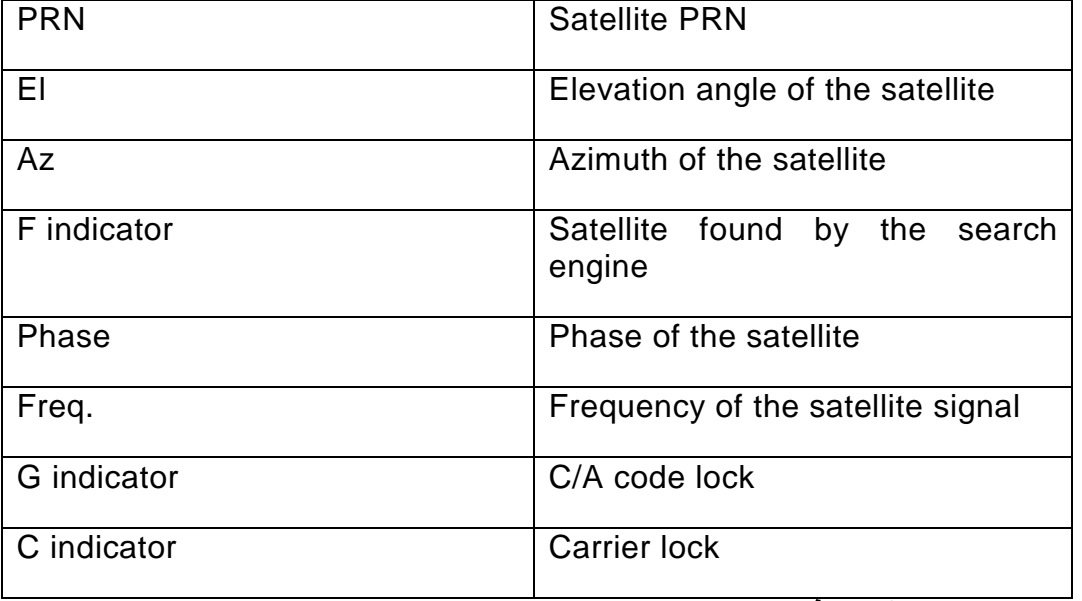

 $\frac{1}{\#}$  FastraX

<span id="page-13-0"></span>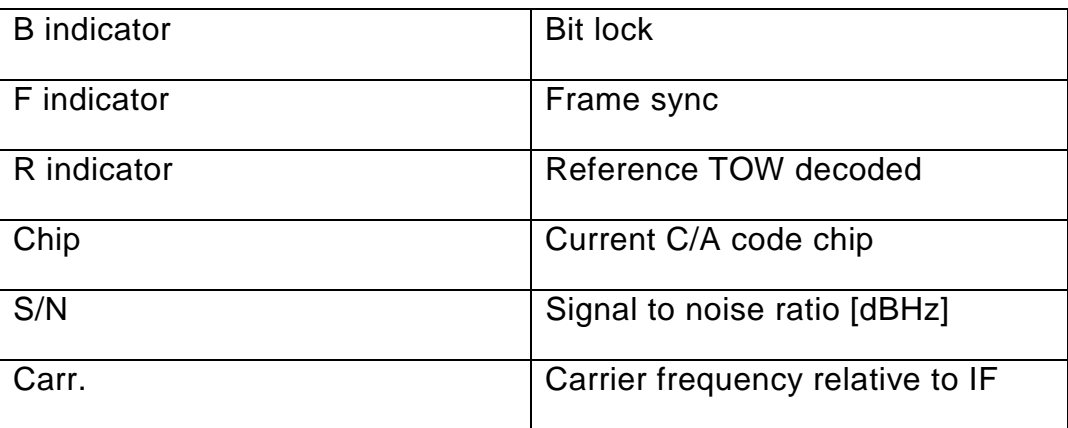

### **2.4.3 Text Scroll Views**

To select a text scroll view, click the appropriate "tab" with a mouse.

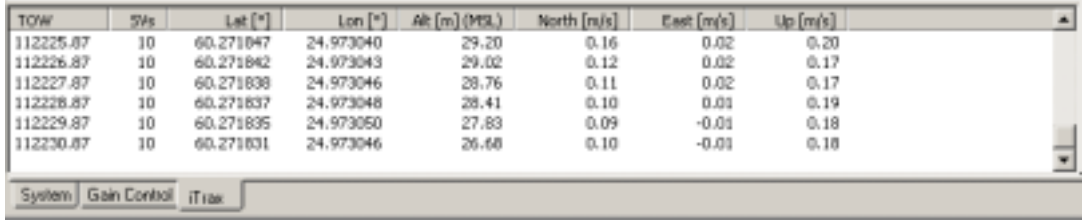

"System" shows the system information about the WorkBench version, iTrax serial number, PCB version, Bill of Materials and iTrax software version.

"Trace" shows some system messages. "Trace" view is added if you use "Memory Tool" in "Tools" menu.

"AGC" stands for Automatic Gain Control. Shows the current AGC setting.

"iTrax" shows the current navigation fix.

 Pressing the "Hold" button or pressing F5 causes the text scroll view to stop updating. Navigation still goes on. This will make reading of text easier.

**///w/// FastraX** 

2002-12-12 Page 15 of 30 GPS Wb Users Guide

#### <span id="page-14-0"></span>**2.4.4 Control Bar**

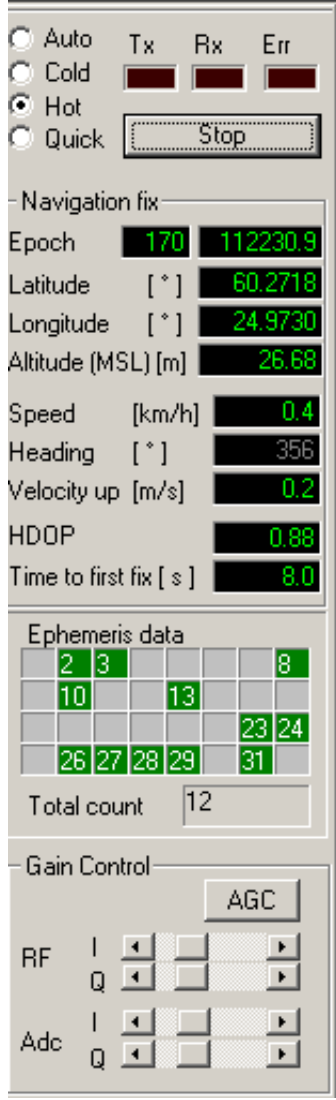

On the right hand side is the control bar. It contains information about the overall operation of the iTrax receiver as well as the navigation fix and ephemeris data. "Tx", transmit data, indicator flashes when the host PC is transmitting data through the serial cable to the iTrax. "Rx", receive data, flashes when the iTrax is receiving data from the iTrax. "Err", error, is lit when there is an error.

**///ww//fastraX** 

Starting mode can be controlled with radio buttons:

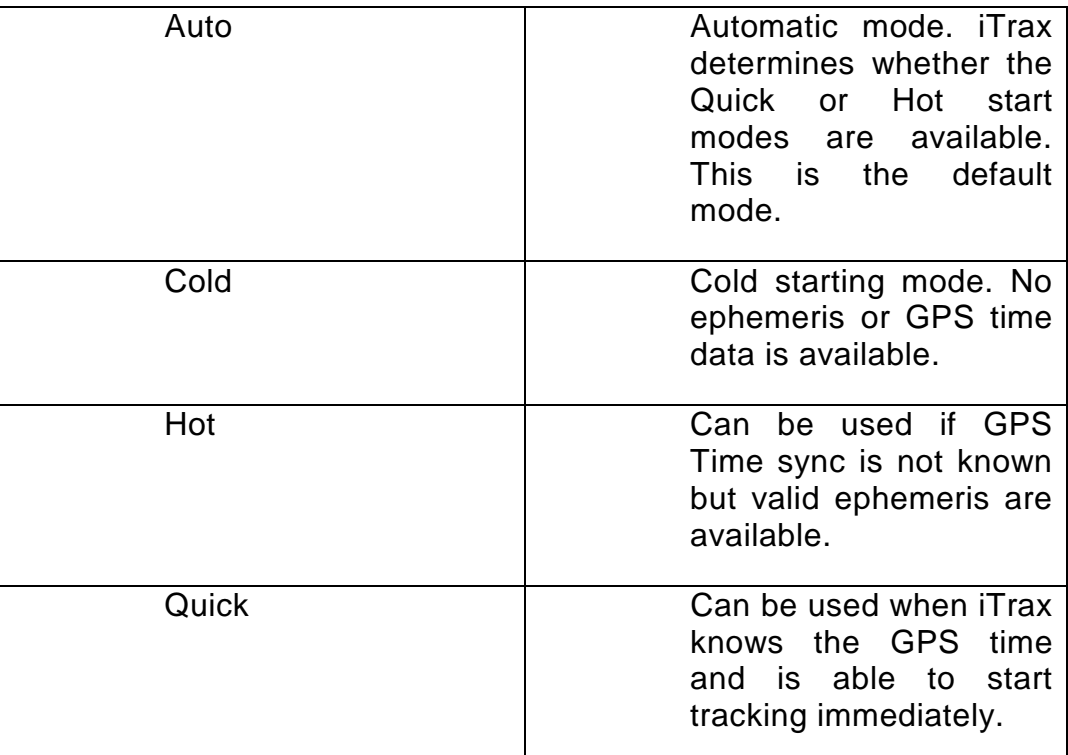

 "Navigation fix" shows the current fix: Epoch, position, speed, heading, velocity, HDOP and Time to first fix.

"Ephemeris data" tells the satellite ID number whose ephemeris data is available and gives the totalcount of ephemeris.

"Gain control" enables you to manually adjust either RF or AGC gain. Note that this is usually not necessary or recommended and is for test purposes only. Use "I" to adjust In-phase and "Q" to adjust Quadrature phase. Pressing "AGC" causes iTrax to automatically to adjust the signal level. The changes made with the sliders can be seen in the text scroll view by pressing "AGC" tab. Pressing "AGC" will revert back to automatic gain control mode.

**///w/// FastraX** 

2002-12-12 Page 17 of 30 GPS Wb Users Guide

#### <span id="page-16-0"></span>**2.4.5 Memory Tool**

NOTE: The memory tool is useful for the SDK users only.

The memory tool can be used to examine the iTrax module's memory space and to monitor iTrax task and message queue states. Selecting "Memory Tool" from "Options" opens the following dialog window:

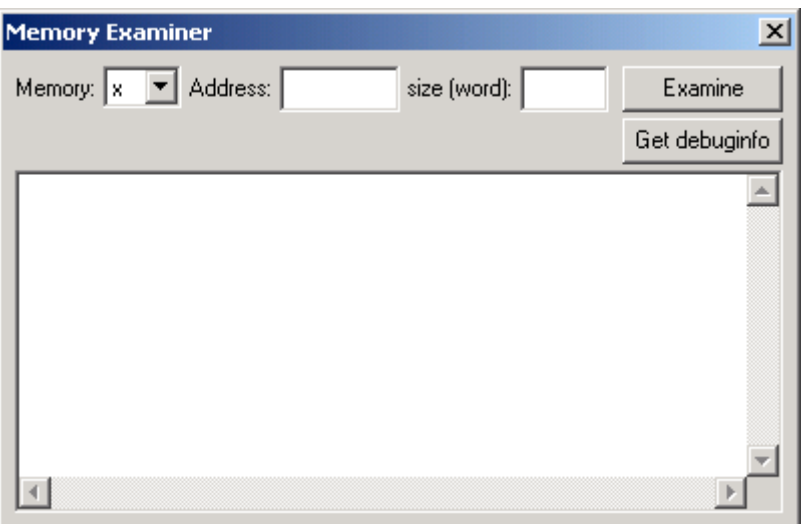

#### **Memory examination:**

To examine the iTrax module's memory contents, enter the memory examination parameters on the following fields and push the "Examine" button:

- "Memory": Use this to select the target iTrax memory page (X, Y or I)
- "Address": Enter here the beginning of the examined memory area in hexadecimal notation.
- "size": Enter here the size of the examined memory area in words in decimal notation. X- and Y-memory pages use 16 bit words and I memory page uses 32 bit words. Please notice that currently the memory tool displays a memory dump of max. 171 words long at a time (X- & Y-memories, 85 words of I memory).

**///w/// FastraX** 

2002-12-12 Page 18 of 30 GPS Wb Users Guide

#### **Task state monitoring:**

GPS Workbench retrieves the task state information from the iTrax module when the "Get Debuginfo" button is pushed. The task state dump contains useful information for software developers about the iTrax module's message queues and task states. The task state information is displayed on the GPS Workbench's text console view, on a page labeled "Trace". Below is an example of a state dump output:

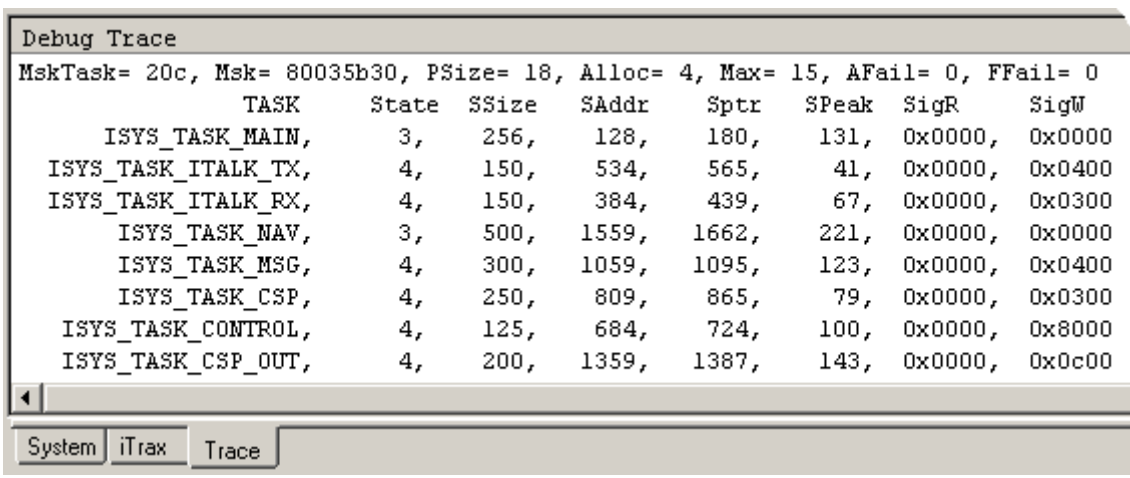

Explanation of the task state dump fields:

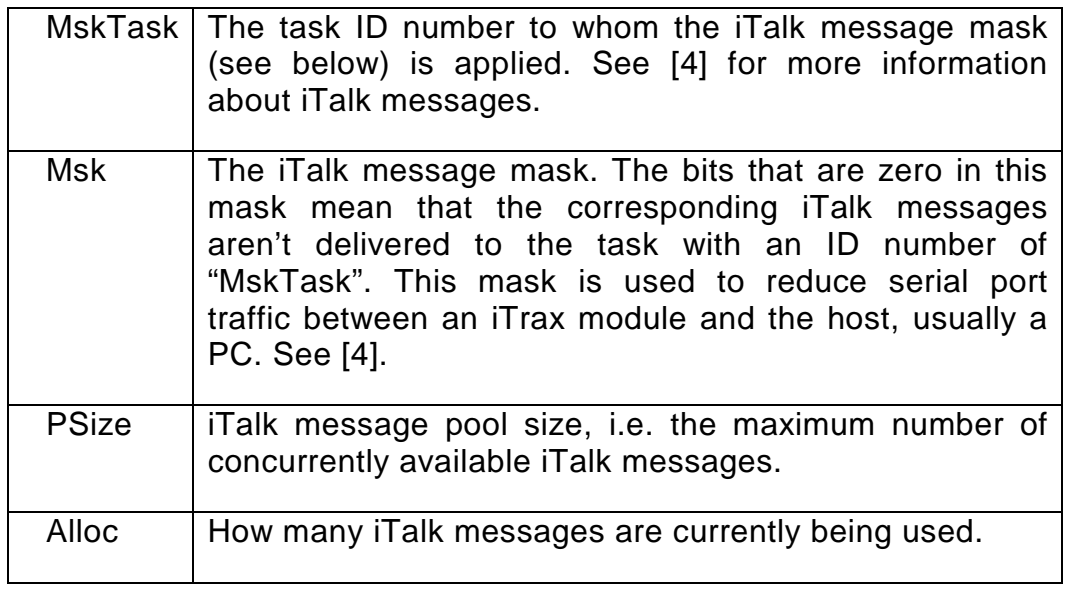

www.fastrax.fi

│ FastraX

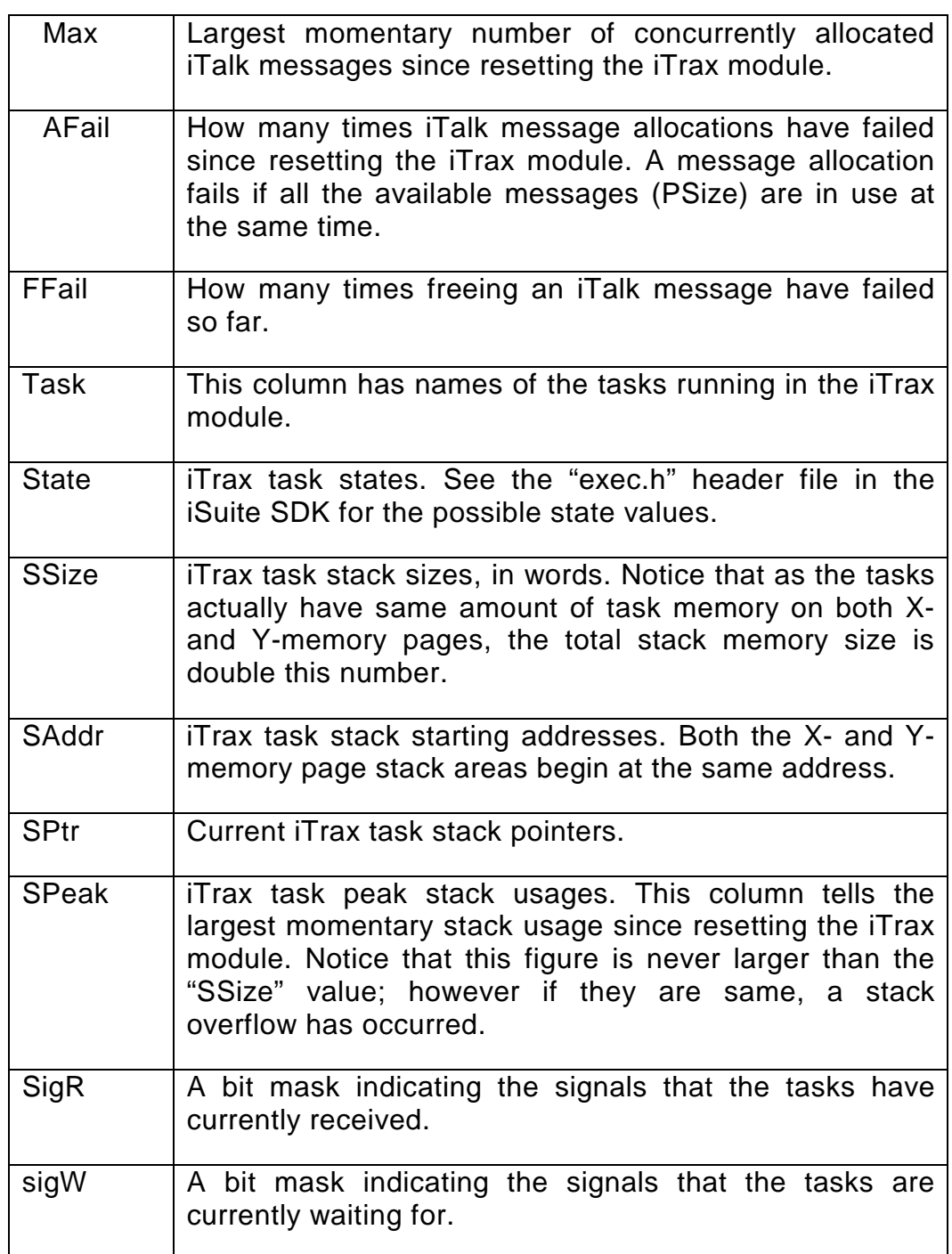

 $\frac{1}{2}$  FastraX

2002-12-12 Page 20 of 30 GPS Wb Users Guide

## <span id="page-19-0"></span>**2.4.6 Sending almanacs to iTrax**

When navigation is started, Workbench receives the almanacs data from iTrax and saves it to the "Almanacs.dat" file. You can pass this almanacs data to iTrax with "Send almanacs to iTrax". Note that you need to start measurement first.

**///w/// FastraX** 

2002-12-12 Page 21 of 30 GPS Wb Users Guide

## <span id="page-20-0"></span>**3. CONNECTING TO COMMERCIAL MAP APPLICATIONS**

It is possible to connect the iTrax receiver any system accepting standard NMEA input including many commercial map applications.

iTrax writes NMEA data to serial port P1 (see section 4 for NMEA parameters) . To use a map application in the same computer as GPS WorkBench, you will need to connect cable from iTrax P1 (see the layout picture) to any available COM port of your host computer. iTrax default connection is COM1, so COM2 or higher is recommended for NMEA input.

**///ww//fastraX** 

2002-12-12 Page 22 of 30 GPS Wb Users Guide

## <span id="page-21-0"></span>**4. OPTIONS AND PARAMETERS**

To change preferences and options, select menu item "Tools"#"Options". There are 8 pages of parameters: **iTalk, NMEA, General, 1 PPS, Autocontrol, Navigation, Tracking** and **Postprocessing**. Note that, if you are not connected to iTrax, you can only configure iTalk and NMEA parameters.

### **4.1 Changing parameter values**

To change any option, select it and click "Change"- button to give a new option value. In BOOLEAN type parameters double-clicking a parameter entry will change the value directly.

#### **4.2 Loading default values**

To load default values, select "Load defaults". This will retrieve default values in all pages. Select "Apply" or "OK" to apply the changes or "Cancel" to quit.

## **4.3 Sending all parameters**

If this check-box is enabled, WorkBench will send all parameters to iTrax. Click "Apply" or "OK" to make your changes effective.

## **4.4 Storing all parameters to iTrax flash**

As the name states, this feature will store all parameters to iTrax flash memory. Clicking this check-box will enable "Send all parameters". Click "Apply" or "OK" to make your changes effective.

│ FastraX

2002-12-12 Page 23 of 30 GPS Wb Users Guide

## <span id="page-22-0"></span>**4.5 ITalk Protocol**

By selecting the "iTalk Protocol"- tab, you can change the following:

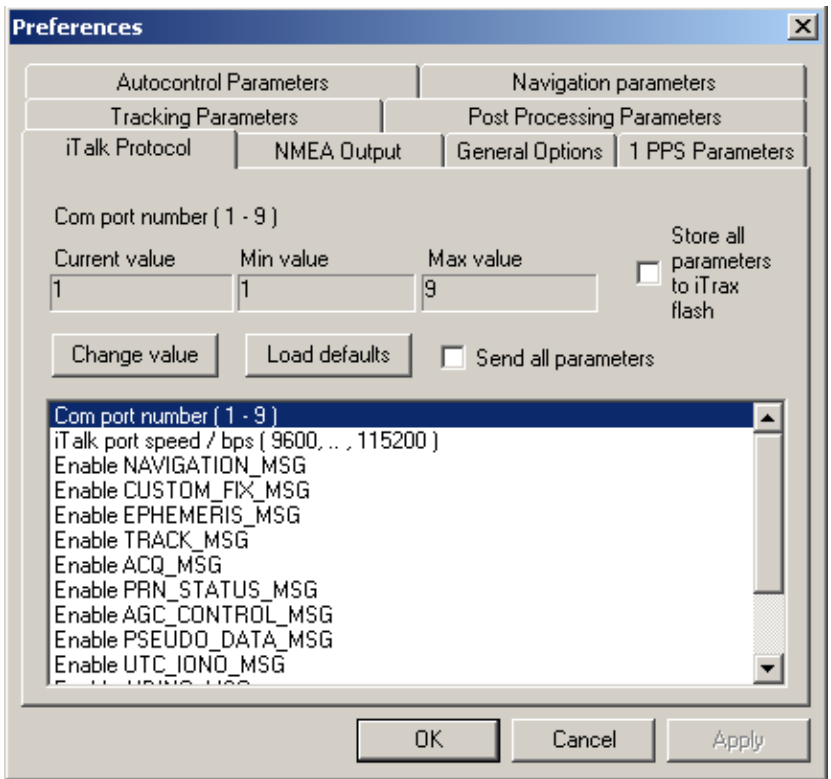

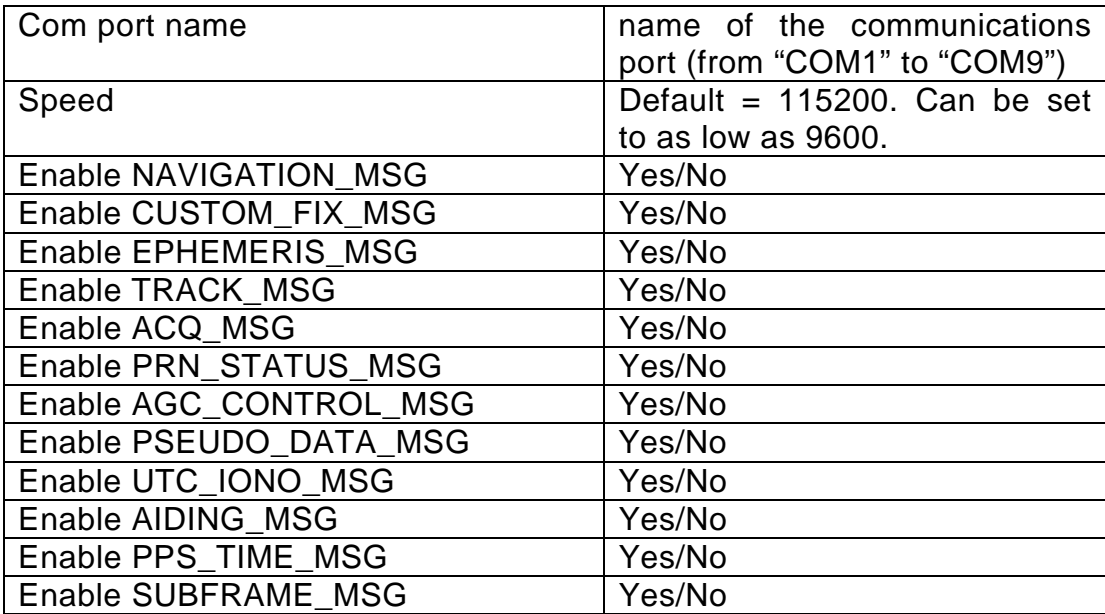

 $\frac{1}{2}$  FastraX

2002-12-12 Page 24 of 30 GPS Wb Users Guide

<span id="page-23-0"></span>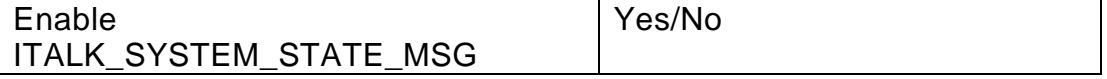

iTrax transmission parameters are currently fixed to 8 data bits, No parity, and one stop bit.

### **4.6 NMEA parameters**

By selecting the "NMEA Output"-tab you can toggle the basic NMEA messages on and off. The iTrax will now output a selected NMEA messages in once per second.

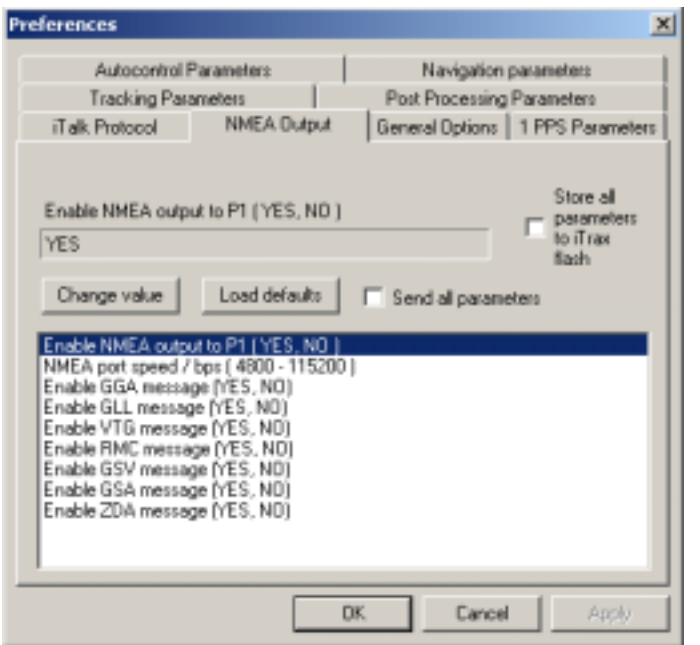

First parameter defines whether the NMEA message output is enabled from port 1 in the iTrax.

Please note that the maximum NMEA speed is 115200.

│ FastraX

2002-12-12 Page 25 of 30 GPS Wb Users Guide

# <span id="page-24-0"></span>**4.7 General Options**

In "General Options" tab you can configure following parameters:

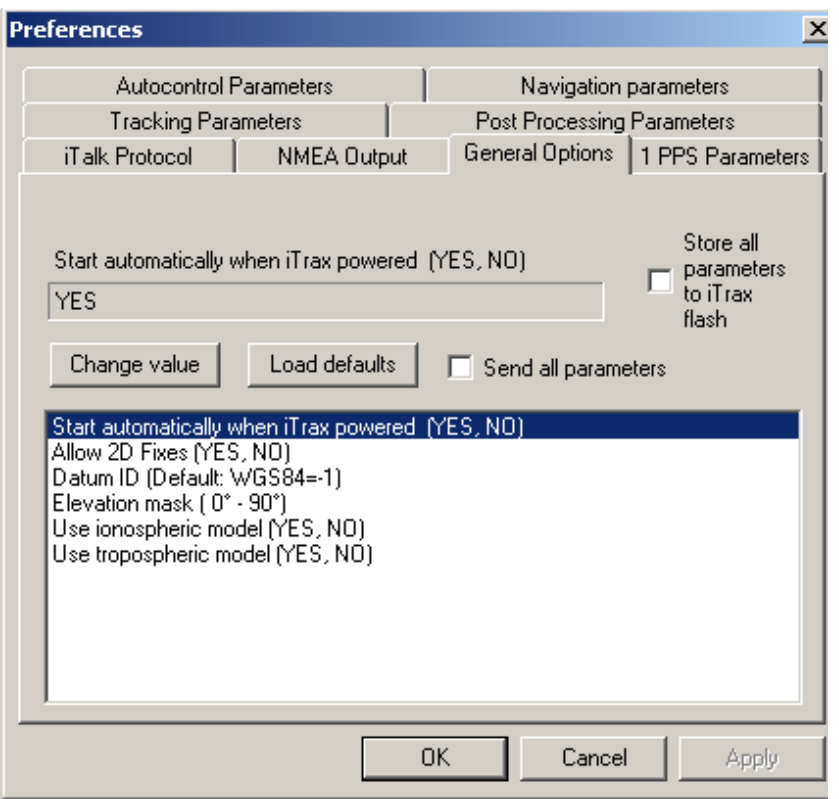

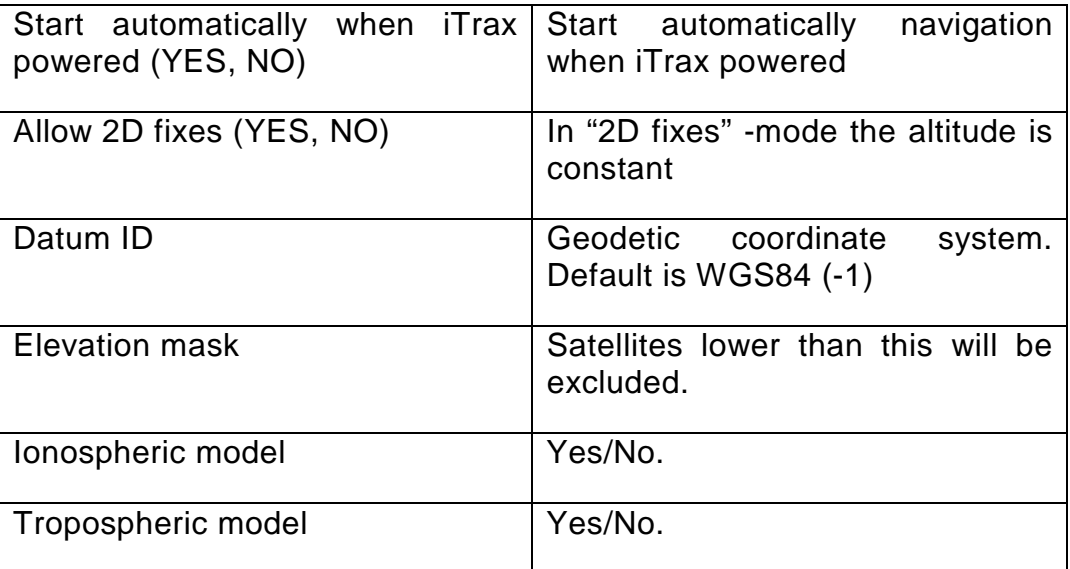

 $\frac{1}{2}$  FastraX

2002-12-12 Page 26 of 30 GPS Wb Users Guide

## <span id="page-25-0"></span>**4.8 Autocontrol Parameters**

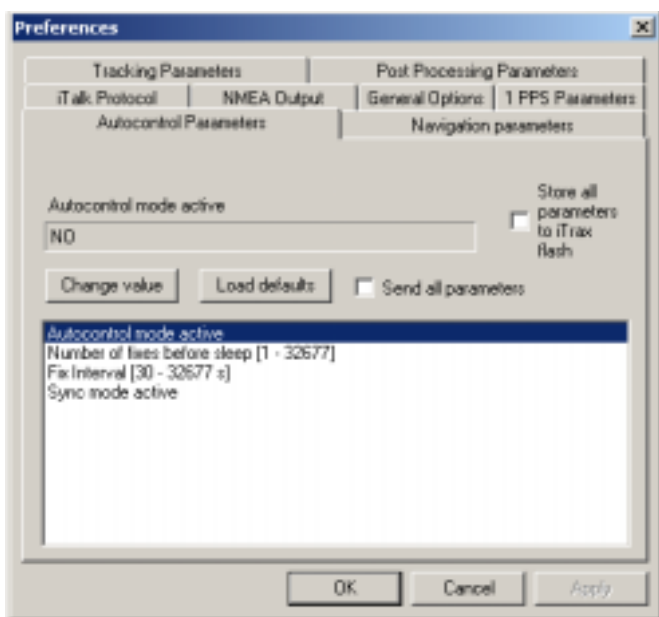

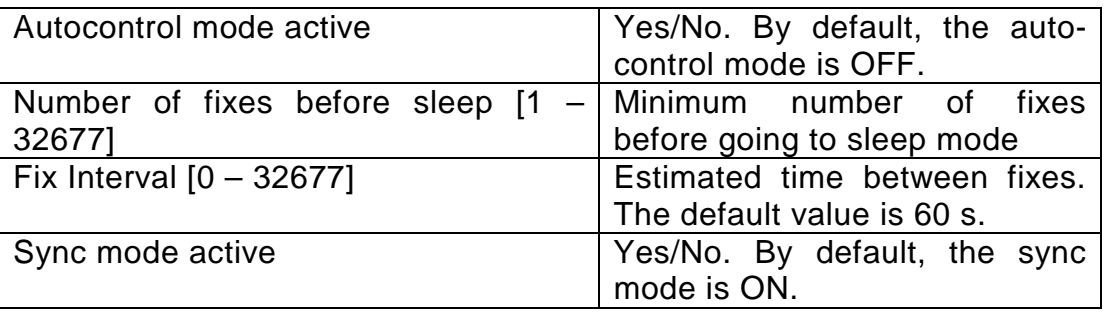

 $\frac{1}{2}$  FastraX

2002-12-12 Page 27 of 30 GPS Wb Users Guide

# <span id="page-26-0"></span>**4.9 1 PPS parameters**

PPS parameters are used to configure iTrax 1 PPS characteristics.

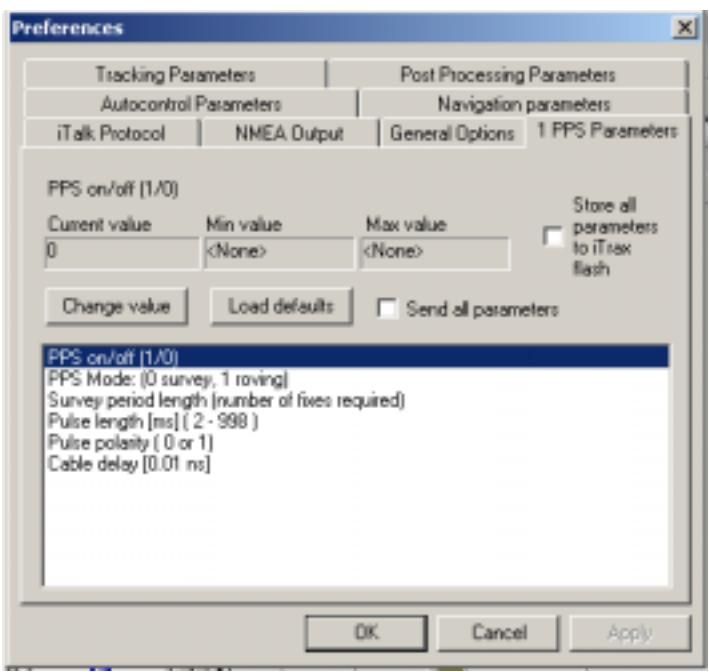

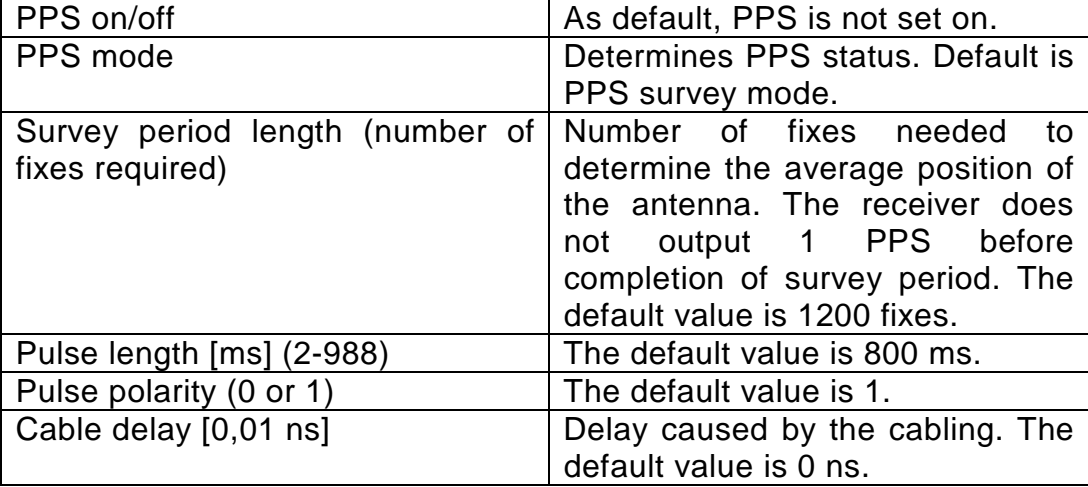

 $\frac{1}{2}$  FastraX

## <span id="page-27-0"></span>**4.10 Tracking Parameters**

In "Tracking Parameters" tab you can configure following, Search engine –related parameters:

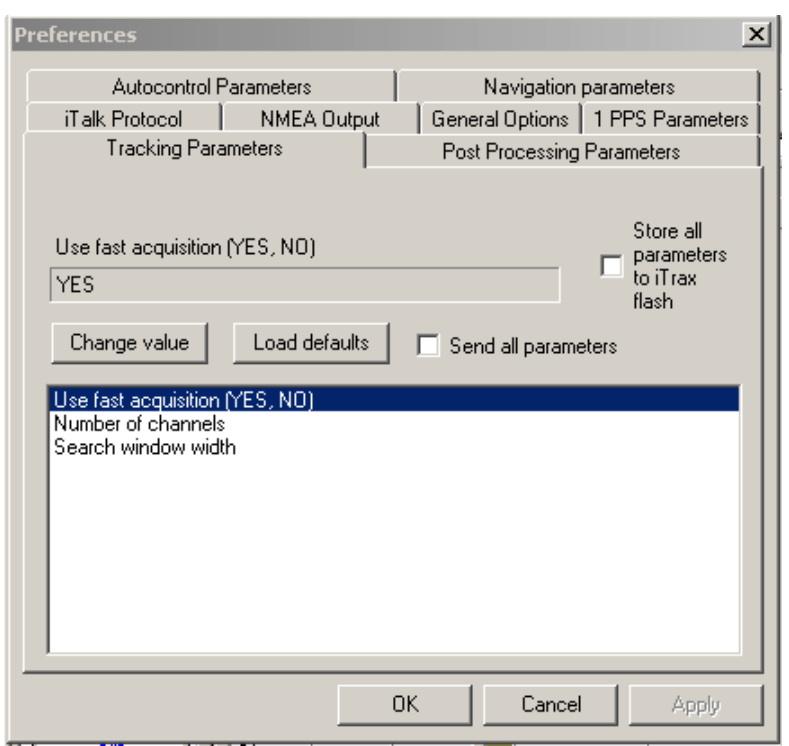

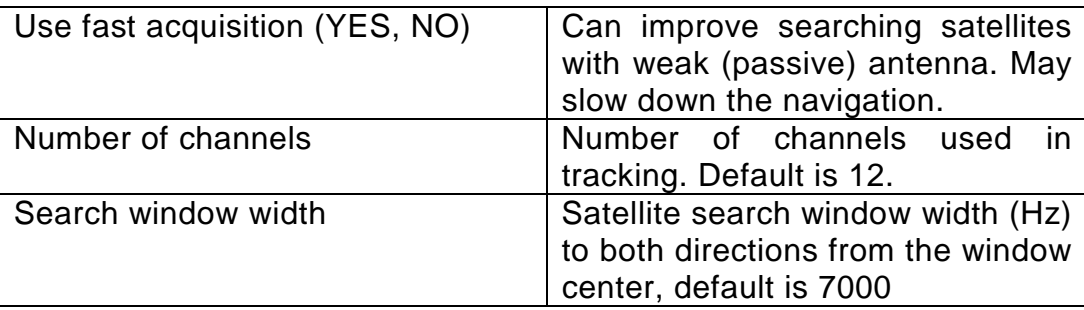

**///w// FastraX** 

2002-12-12 Page 29 of 30 GPS Wb Users Guide

# <span id="page-28-0"></span>**4.11 Navigation Parameters**

In "Navigation parameters" tab, you can configure following parameters:

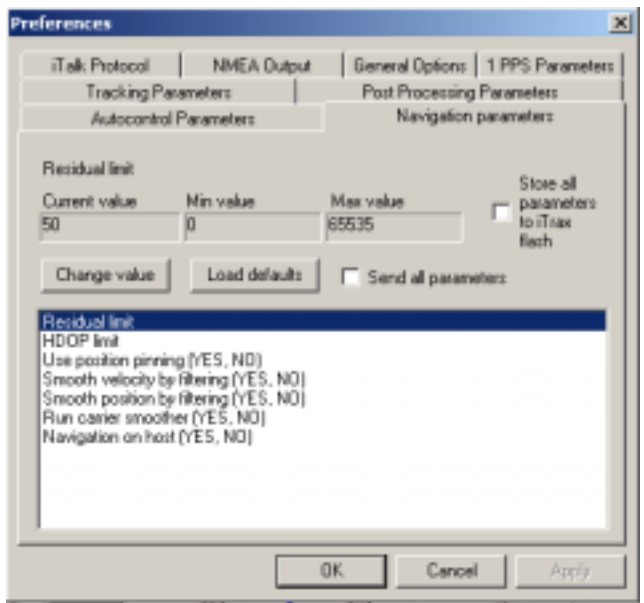

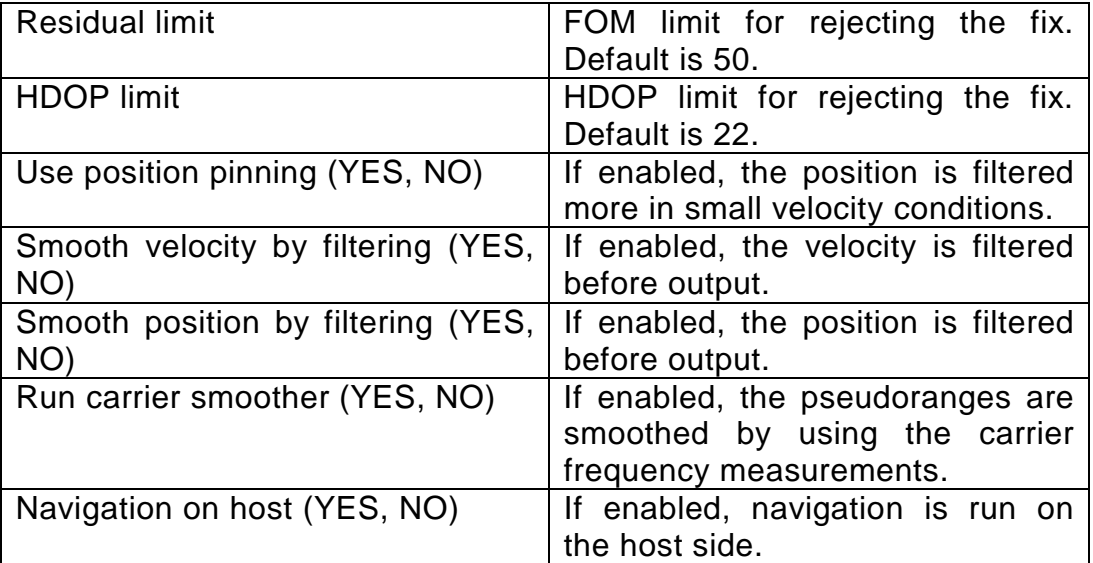

 $\frac{1}{2}$  FastraX

2002-12-12 Page 30 of 30 GPS Wb Users Guide

# <span id="page-29-0"></span>**4.12 Post-Processing Parameters**

In "Post-Processing" tab, you can configure following parameters:

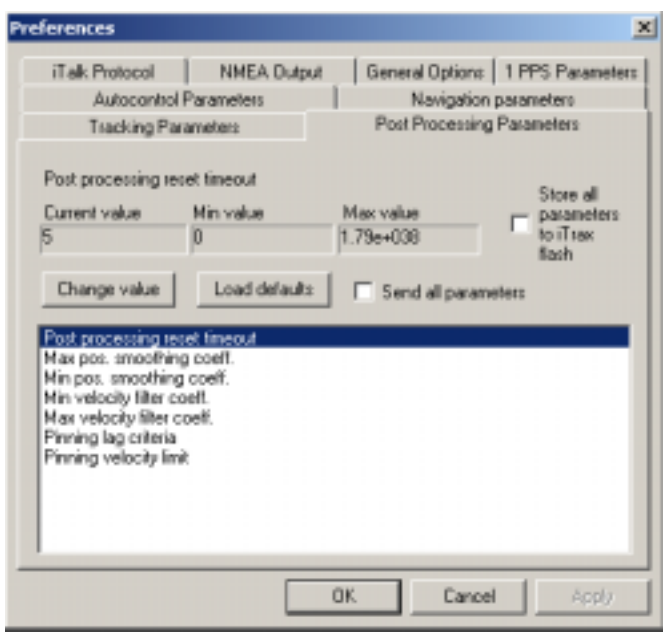

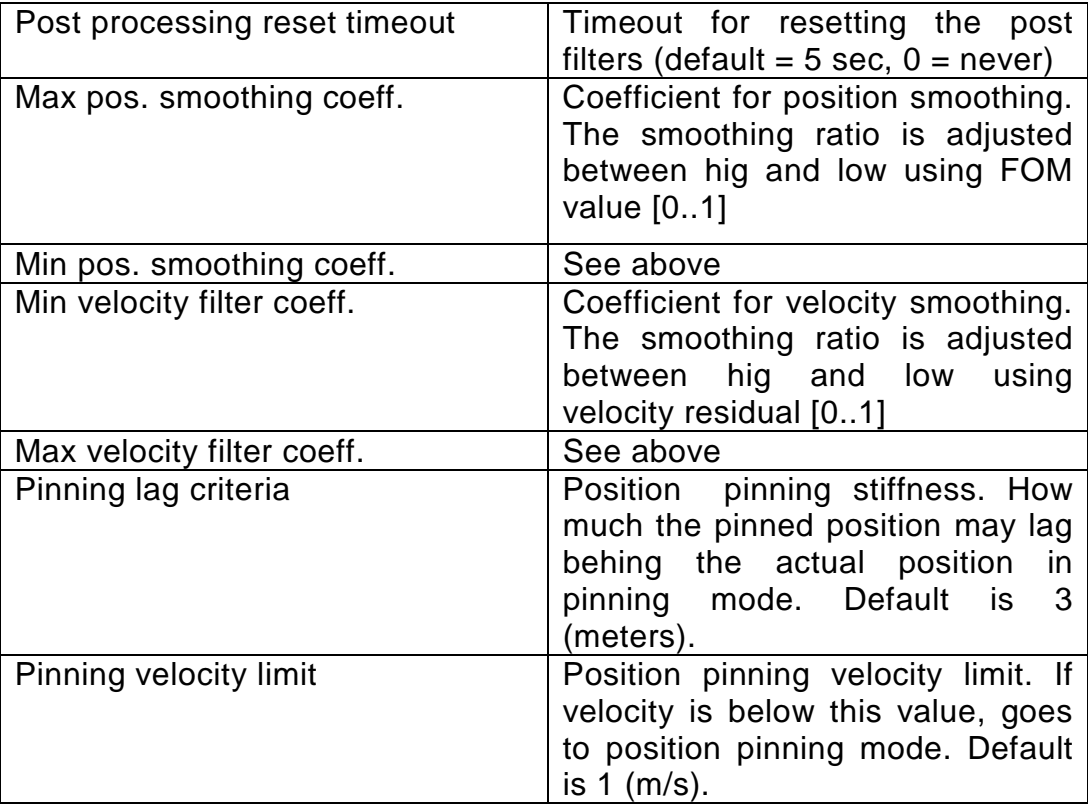

 $\frac{1}{2}$  FastraX